Directions on how parents can change their phone information in the Home Access Center (HAC).

1. Go to the Interboro School District Website <https://www.interborosd.org/>

2. Click on the Home Access Center icon (this is below the video/pictures)

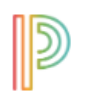

Home Access Center

## 3. Login with your username and password

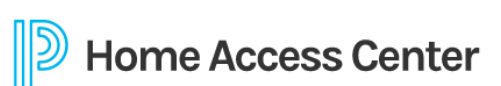

Welcome to

Select a District

Interboro School District

## **User Name**

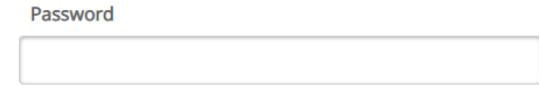

Forgot My User Name or Password

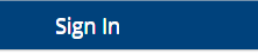

Copyright © 2003-2019 PowerSchool Group LLC and/or its affiliate(s). All rights reserved. All trademarks are either owned or licensed by PowerSchool Group LLC and/or its affiliates. PowerSchool.com

4. Click on the registration button

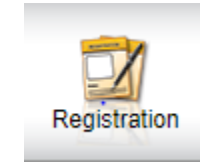

5. Look down until you see 'Contacts. All the way to the right of 'Contacts' you will see 'Edit'. Please click on Edit.

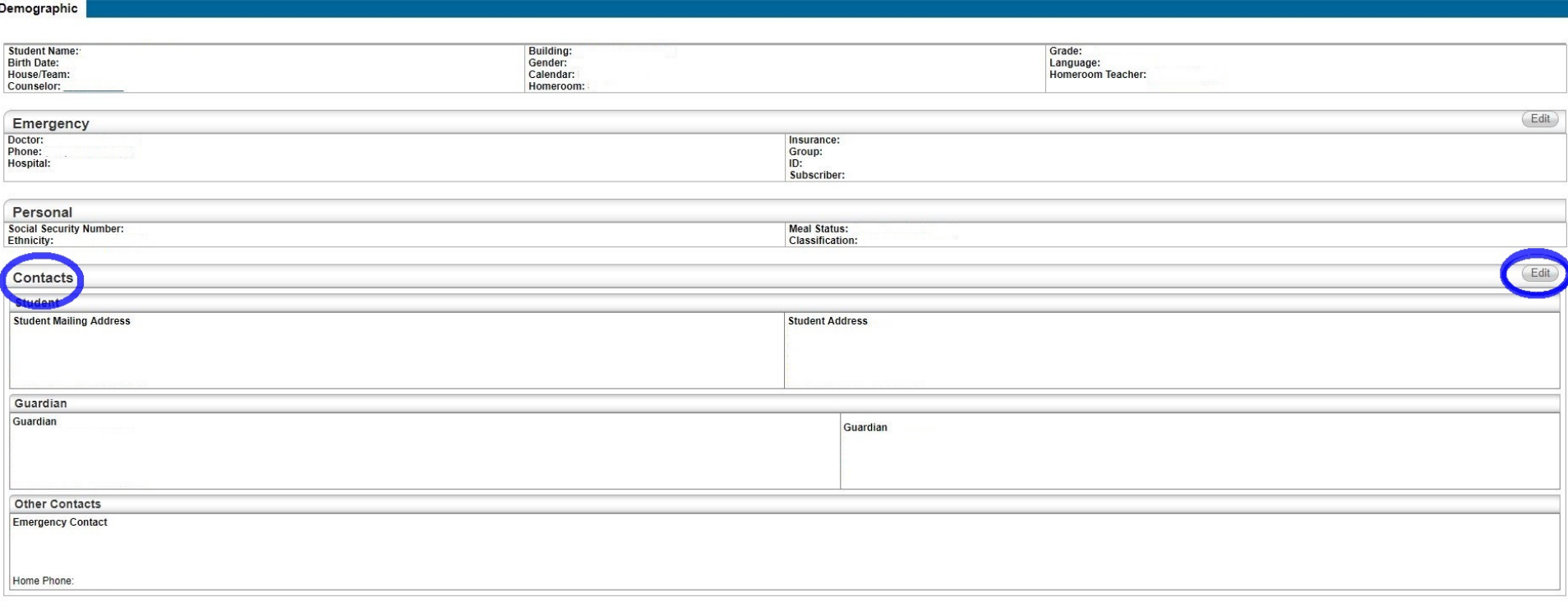

6. You will then be brought to the screen below**. Please ONLY update the info in the red box**. Do NOT make any changes to the student section. **You MUST have a phone number in the Guardian Home Phone field** - even if it is the same number you use for the cell phone field.

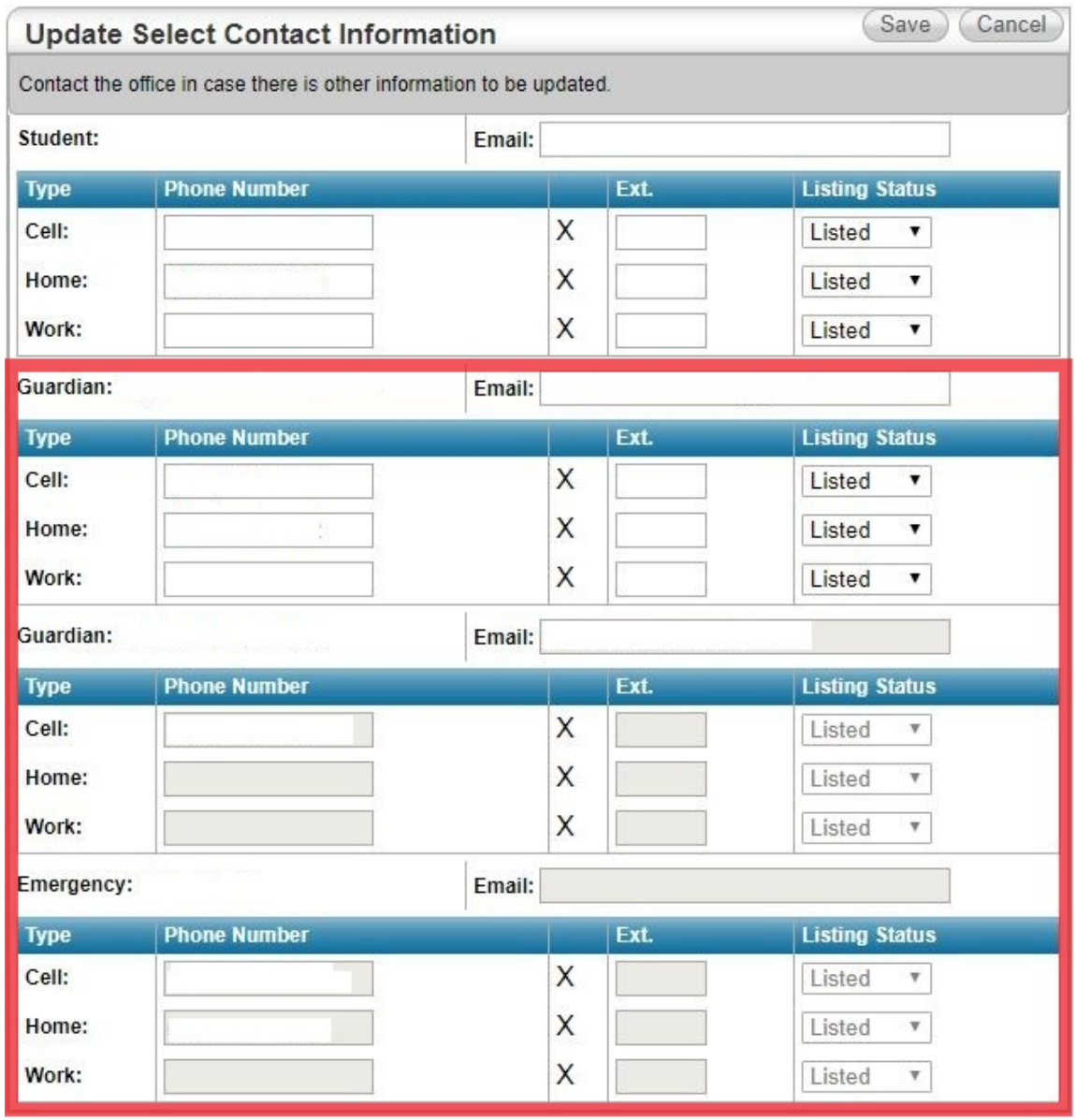

7. Don't forget to Save!